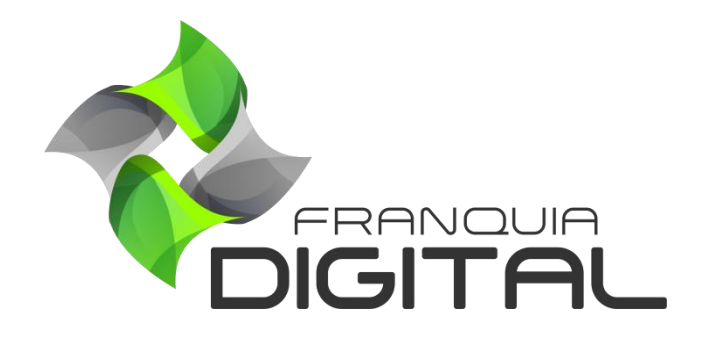

**Tutorial Como Cadastrar Curso Presencial**

## **Como cadastrar Curso Presencial**

O curso presencial como o nome já diz, não é virtual, é cursado presencialmente pelo aluno, mas pode ser agendado através da plataforma. Nele o administrador deverá informar o lugar onde o curso será ministrado, assim como o horário e as vagas disponíveis. Seu pagamento é feito através de link personalizado. O curso presencial não emite certificado. Para cadastrar o curso presencial veja os passos a seguir.

1) No Painel do administrador, clique em "**Gestão EAD**">"**Cadastrar Produtos**" e em "**Presenciais**";

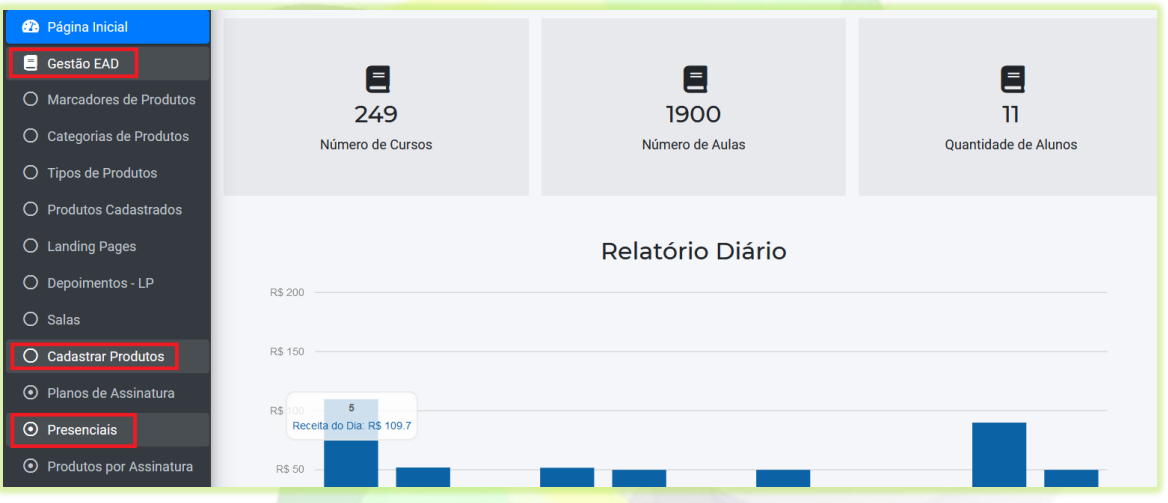

Uma nova aba irá se abrir no navegador com o formulário de cadastro do curso presencial.

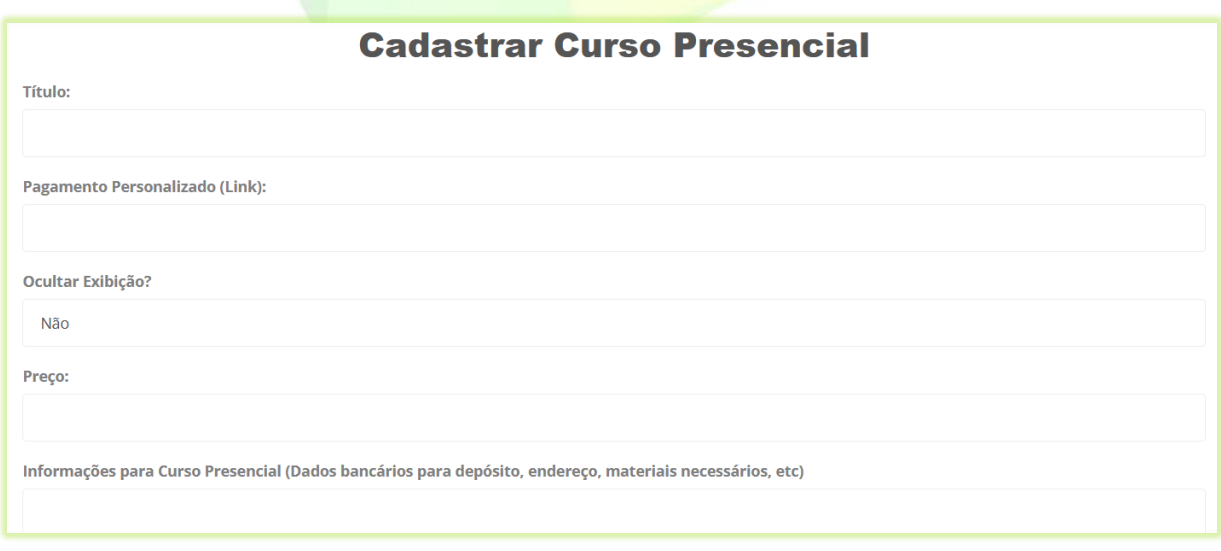

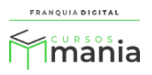

2) Digite o nome do curso no campo "**Título**";

**Título:** 

Fotografia de eventos Presencial

3) Insira um link no campo "**Pagamento Personalizado (Link)**";

**Pagamento Personalizado (Link):** 

https://wa.me/5538999999999

O *link* individual de pagamento do produto deve ser gerado pelo administrador em uma plataforma externa. O aluno será redirecionado para uma página externa para realizar o pagamento do produto. O link do WhatsApp também pode ser usado, assim o aluno combina diretamente com o administrador da plataforma a forma de pagamento. Após a confirmação do pagamento o administrador deverá confirmar a matricula do aluno no curso através do *menu* "**Presenciais**".

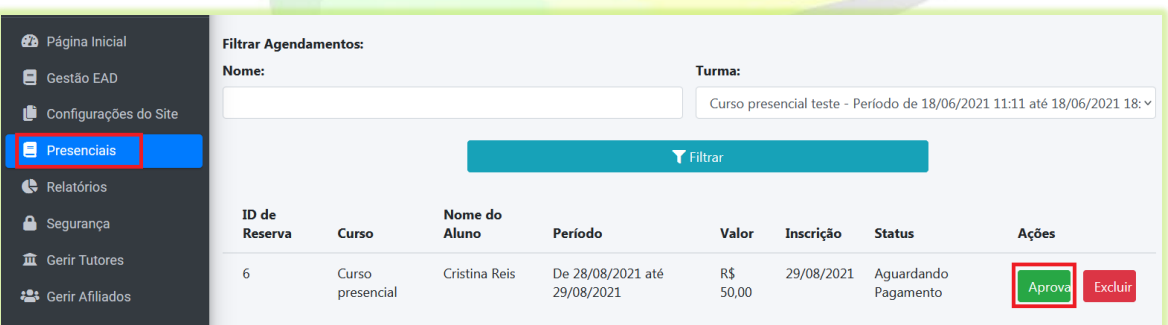

4) Deixe o campo "**Ocultar Exibição?**" marcado como não. Assim seu curso poderá ser encontrado nas pesquisas no site;

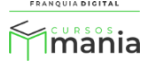

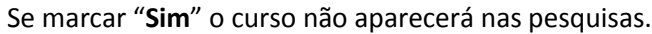

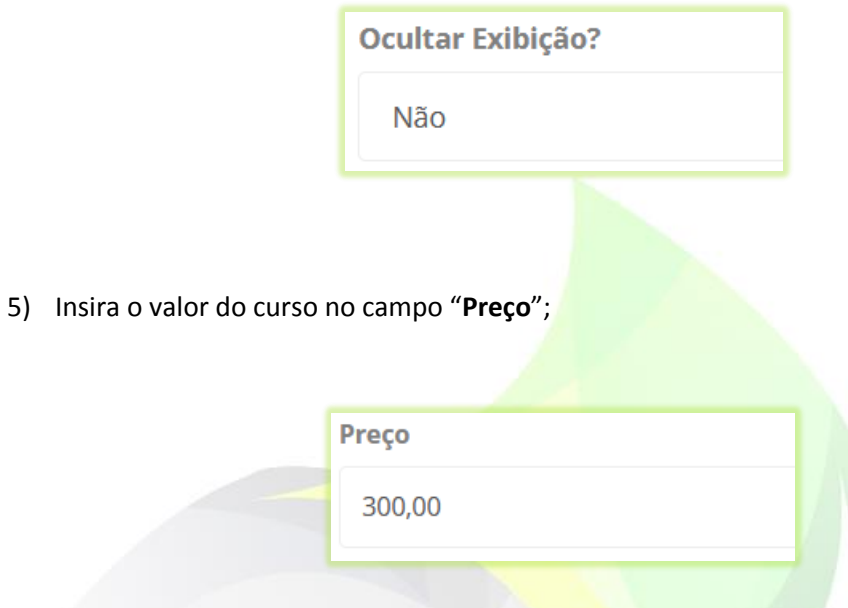

6) Insira os dados referentes ao curso no campo "**Informações para Curso Presencial (Dados bancários para depósito, endereço, materiais necessários, etc)**";

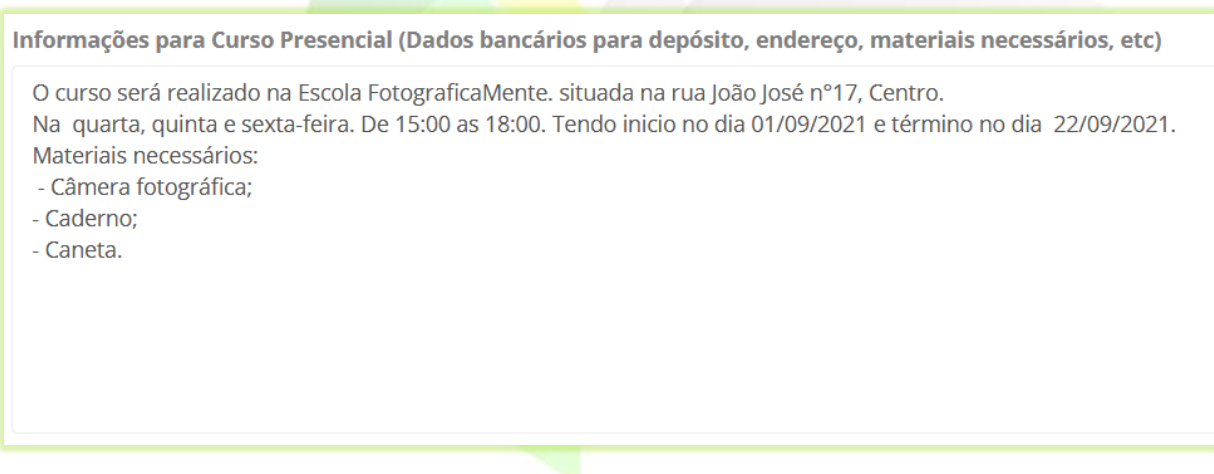

7) Escolha a "**Categoria**" em que o curso melhor se enquadra;

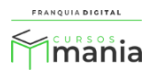

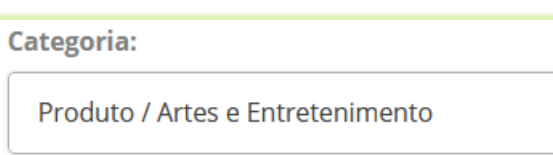

Crie sua própria categoria de cursos acessando "**Gestão EAD**">"**Categorias de Produtos**".

8) Insira a carga horária do curso (em horas) no campo "Carga horária";

Exemplo: 30, para 30 horas.

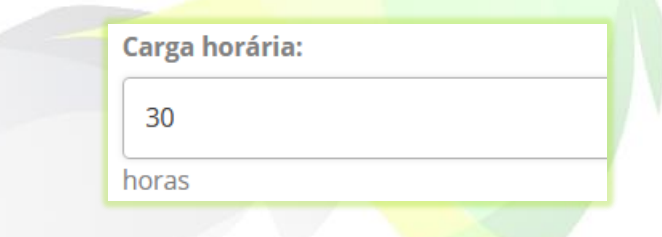

9) Digite uma breve descrição do curso em "**Apresentação (resumo rápido do conteúdo do curso)**";

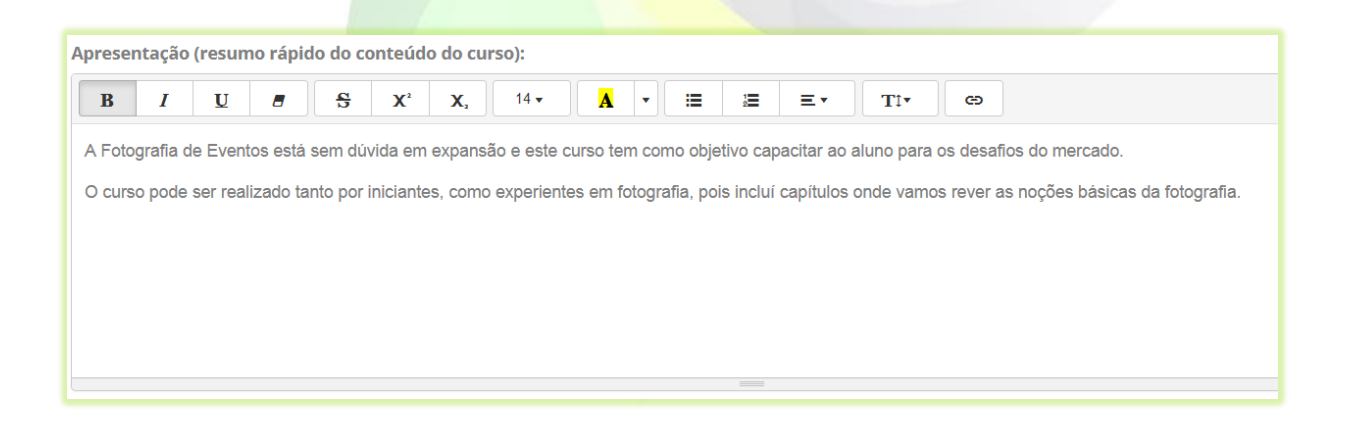

O texto aparecerá na loja do curso, como mostra a [Imagem 2.](#page-5-0)

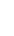

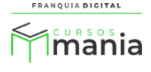

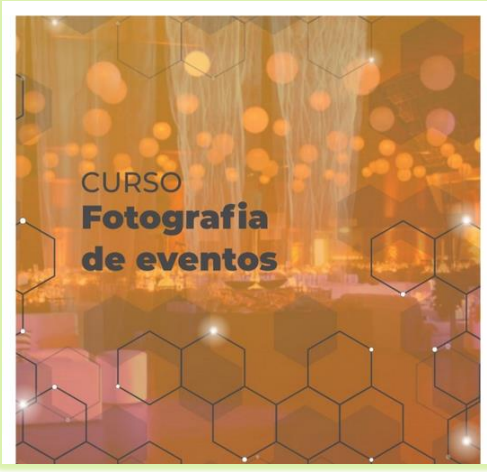

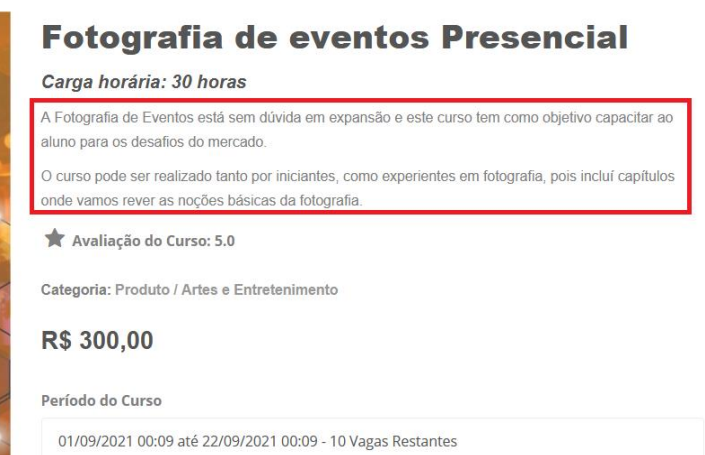

**Imagem 2 - Texto de Apresentação do Curso na Loja**

<span id="page-5-0"></span>10) Para adicionar um vídeo de apresentação do curso, insira o código de incorporação do vídeo no campo "**Embed de vídeo de descrição do Curso**". Clique em "**</>**" e cole o código;

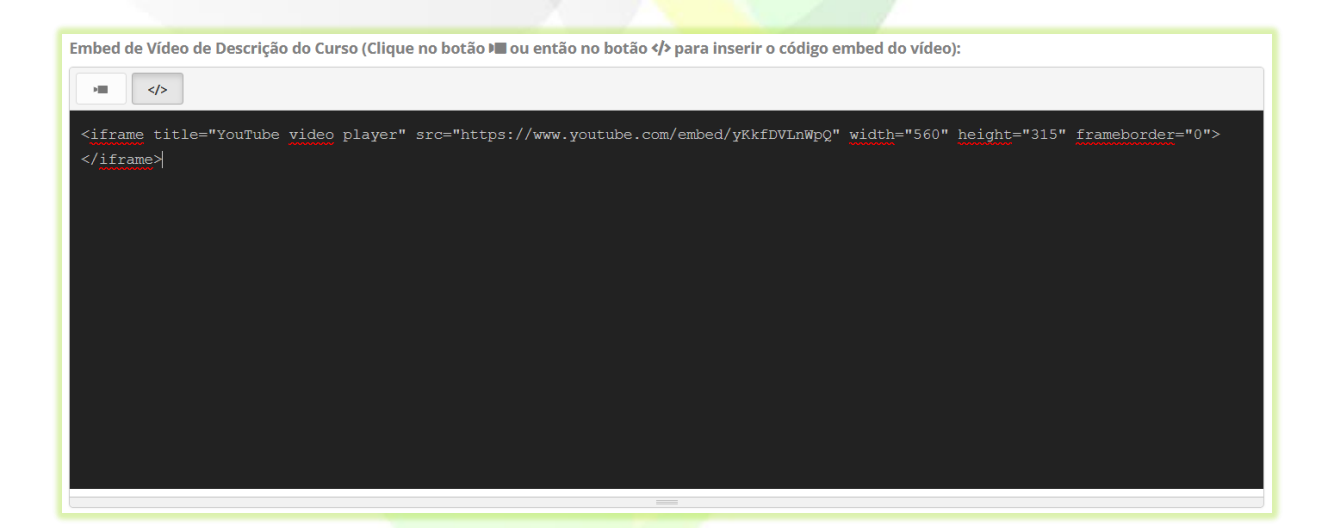

Busque informações de como adquirir o código de incorporação do vídeo junto a plataforma de vídeo em que estiver utilizando, como Vimeo e YouTube. Geralmente o código está na opção de compartilhamento do vídeo.

11) Se você possui um código JavaScript para o curso, insira o código no campo "**Código**  Executável no <head>:" ou no campo "Código Executável no <br/>body>:";

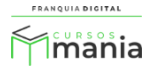

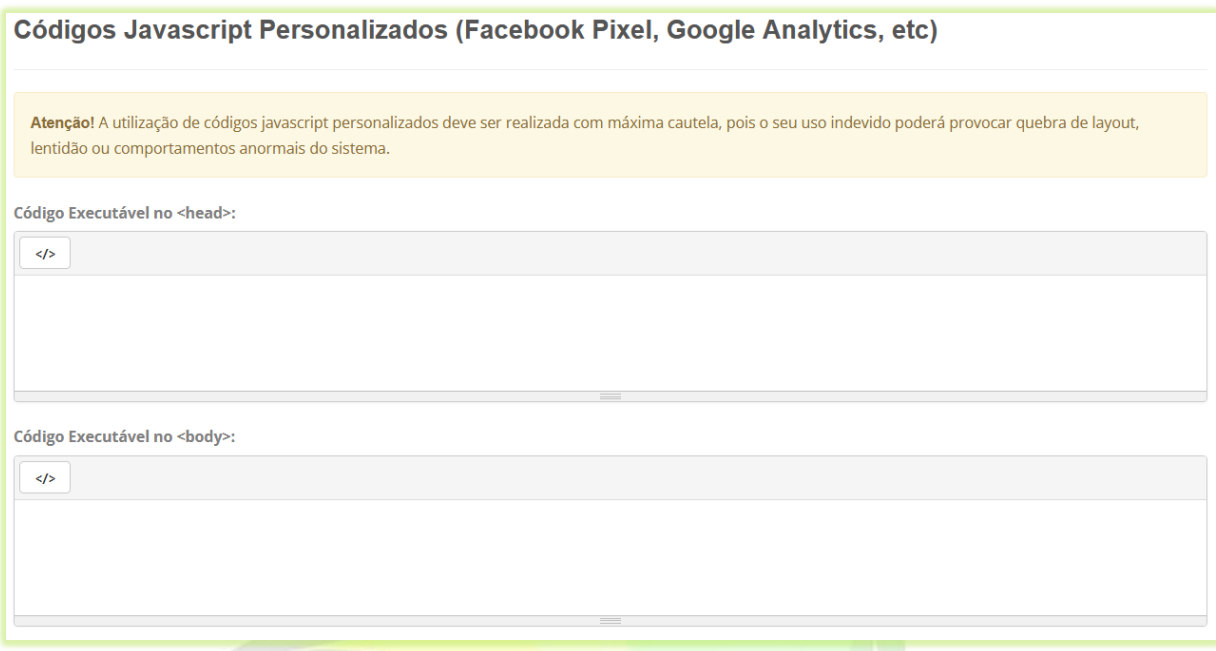

12) Clique no botão "**Confirmar**" para salvar as informações do curso;

Confirmar

Após a confirmação a tela de edição do curso será visualizada. Nela é possível editar os dados

referentes ao curso. Como:

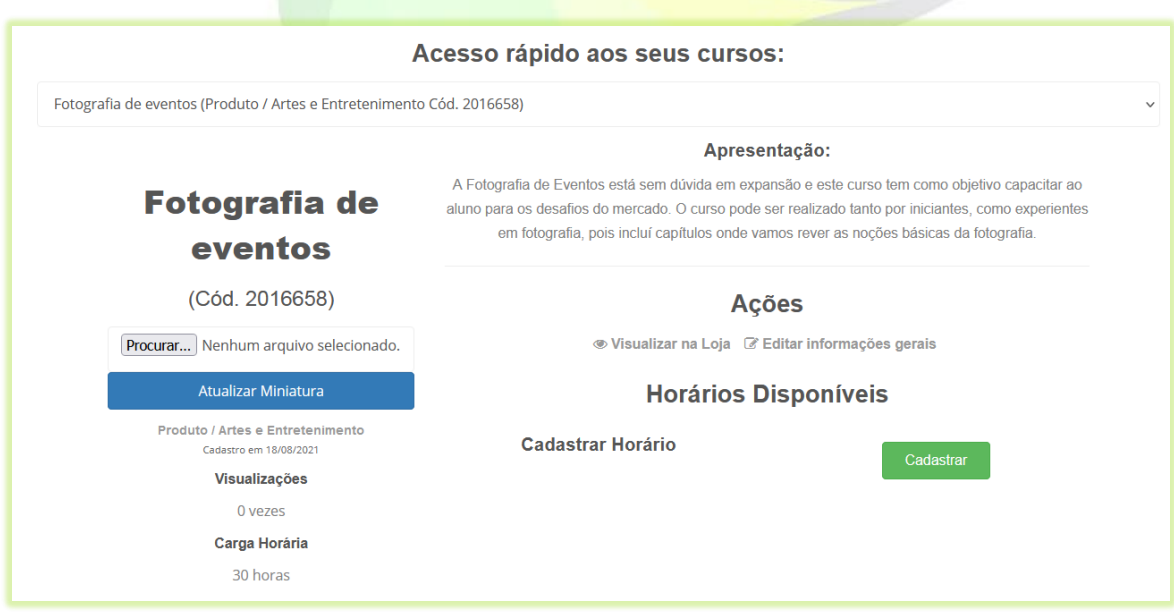

**Imagem 3 - Tela de Edição do Curso Presencial**

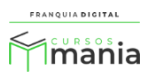

- **Visualizar na loja**: visualização de como o curso aparecerá para compra. Visualização disponível antes mesmo do curso estar publicado;

- **Editar Informações gerais**: edição os dados cadastrais do curso, como nome e preço;
- **Cadastrar Horário**: cadastrar vagas, datas de inicio e termino do curso.
- 13) Clique em no botão "**Cadastrar**" em "**Cadastrar Horário**" e preencha os campos;
- **Total de Vagas**: digite o número de vagas no curso; - **Vagas Disponíveis**: número de vagas que ainda não foram preenchidas; - **Data de inicio**: data do primeiro dia de aula; - **Data final**: data do encerramento do curso.

Clique no botão "**Cadastrar**".

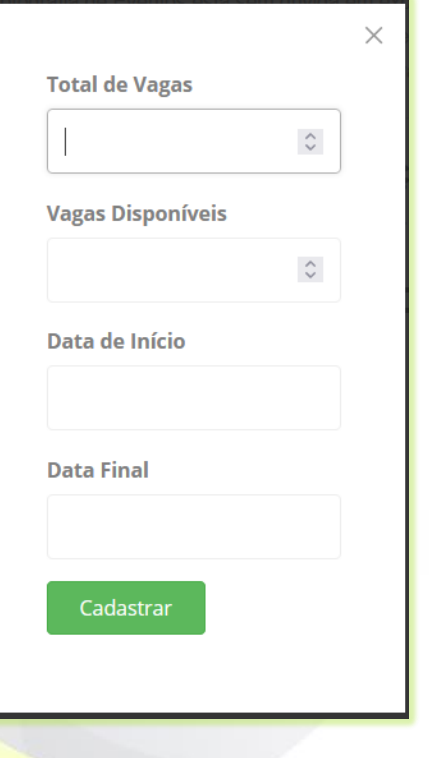

14) Para inserir uma imagem no curso clique no botão "**Procurar...**" ou "**Escolher Ficheiro**", o nome do botão pode variar;

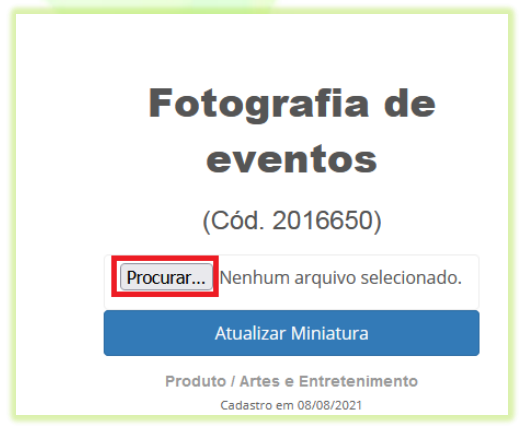

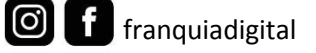

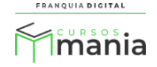

15) Localize e seleciona a imagem deseja no seu computador e clique em "**Abrir**";

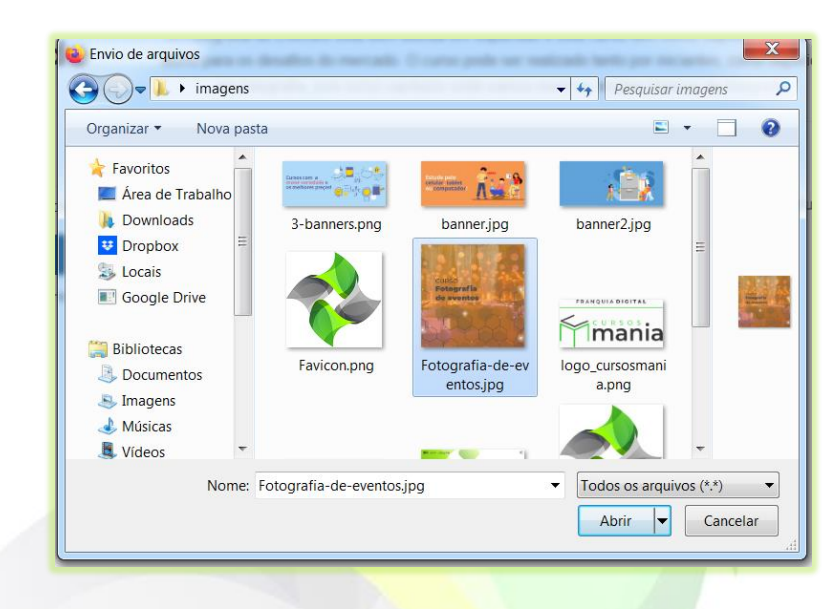

A imagem deve ter em torno de 800x600 pixels.

O nome da imagem aparecerá ao lado do botão "**Procurar...**" ou "**Escolher Ficheiro**".

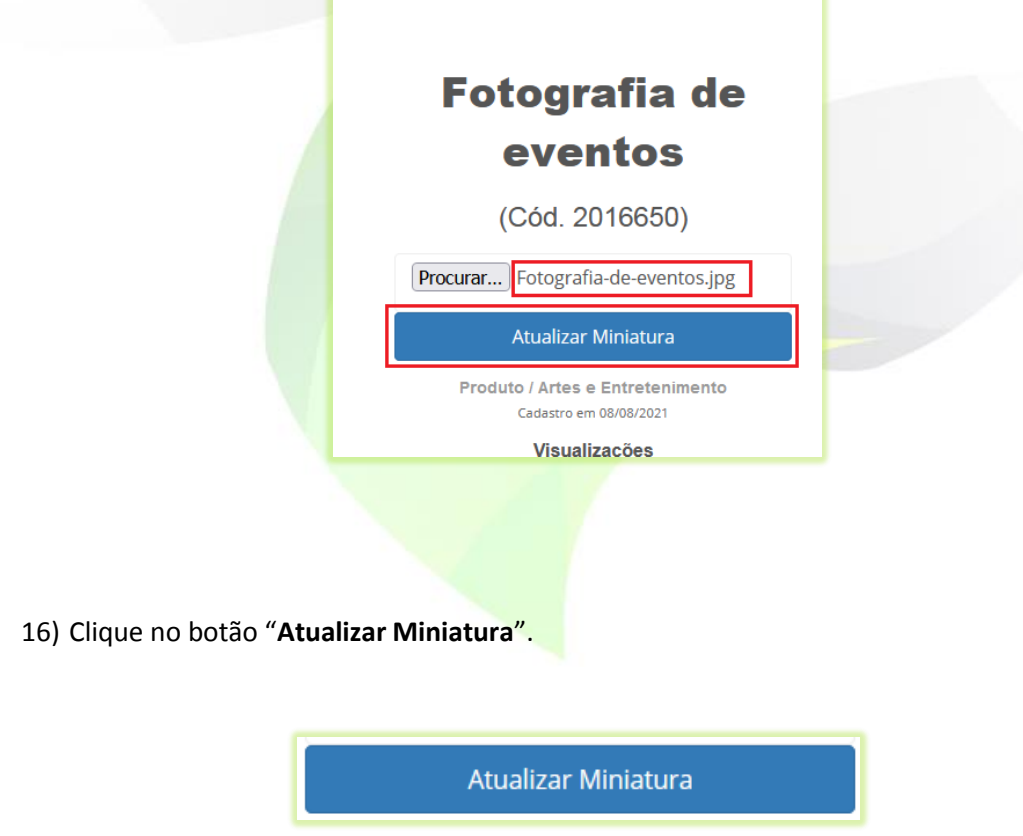

A imagem escolhida irá aparecer na tela.

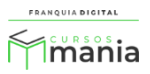

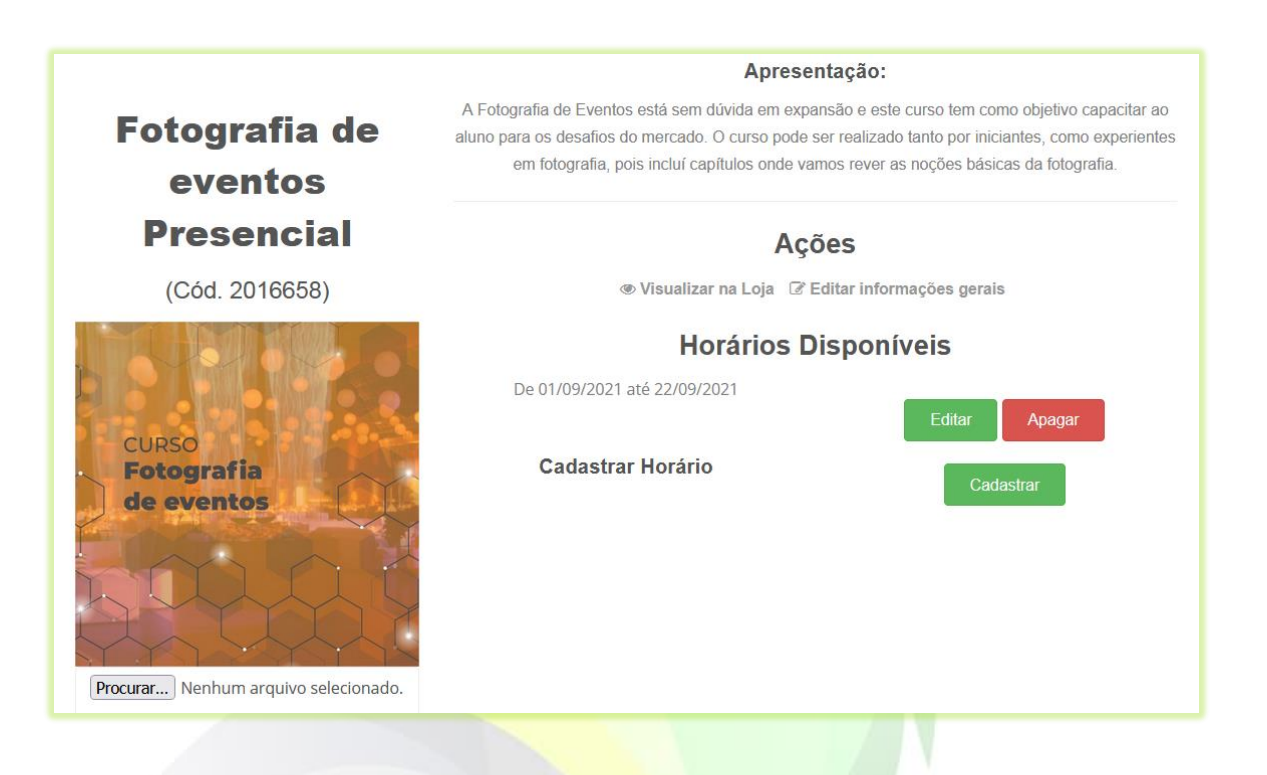

Pronto! Seu curso presencial agora está pronto para receber inscrições.

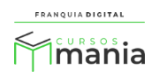